# **User Guide for RMWIFI**

#### **Document Information**

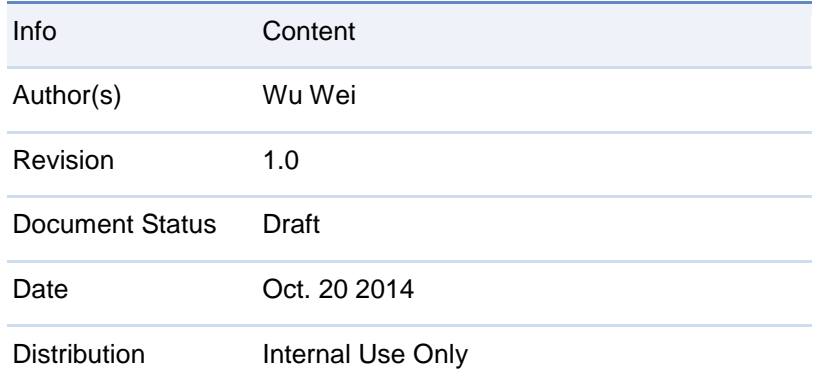

#### **Approvals**

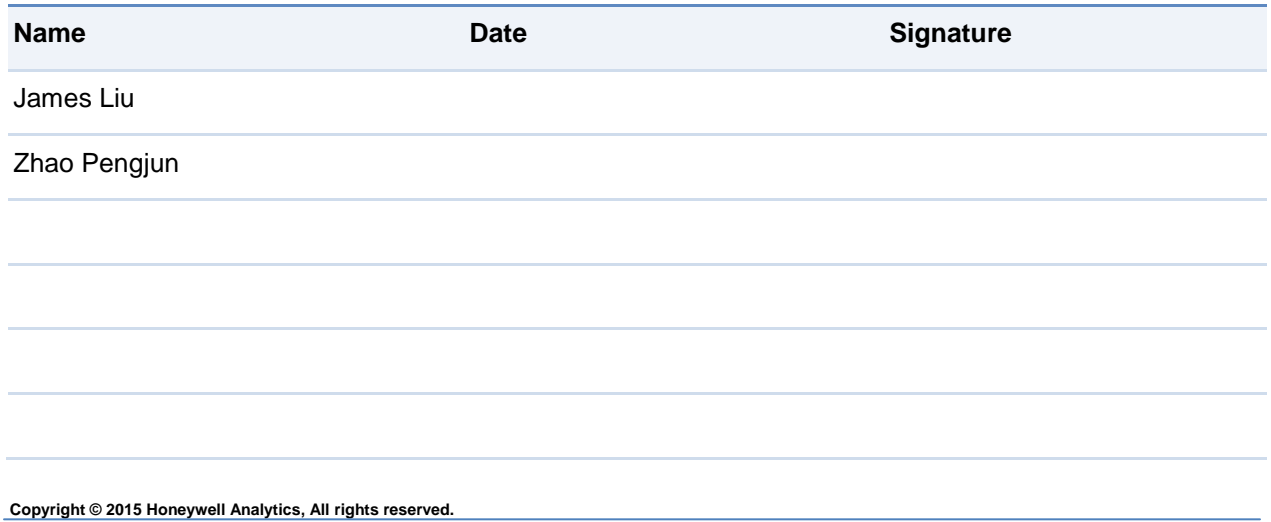

### **Release Histroy**

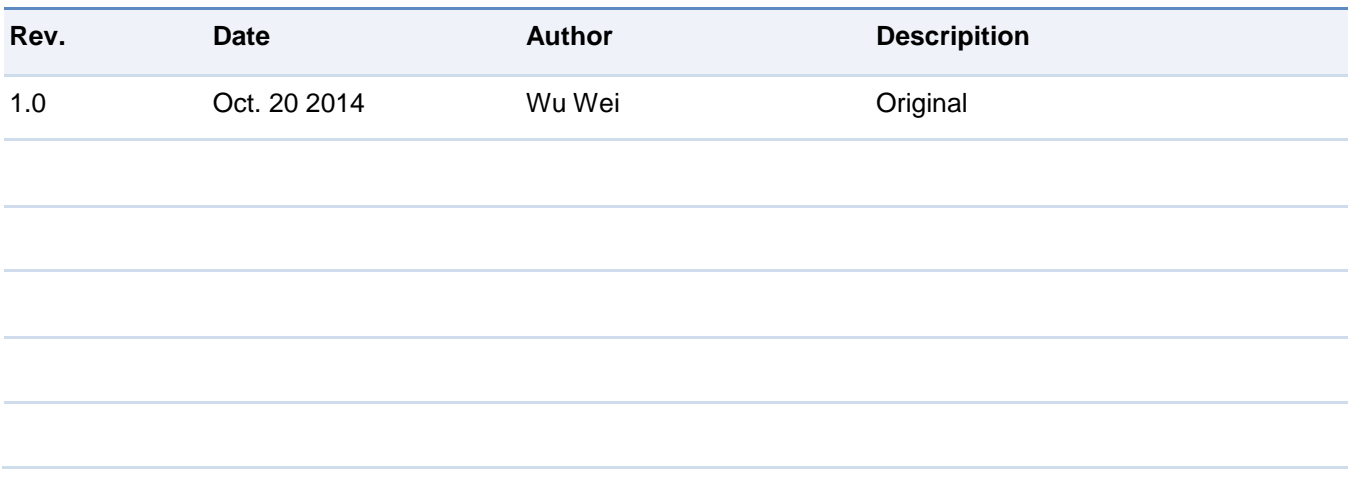

# **Contents**

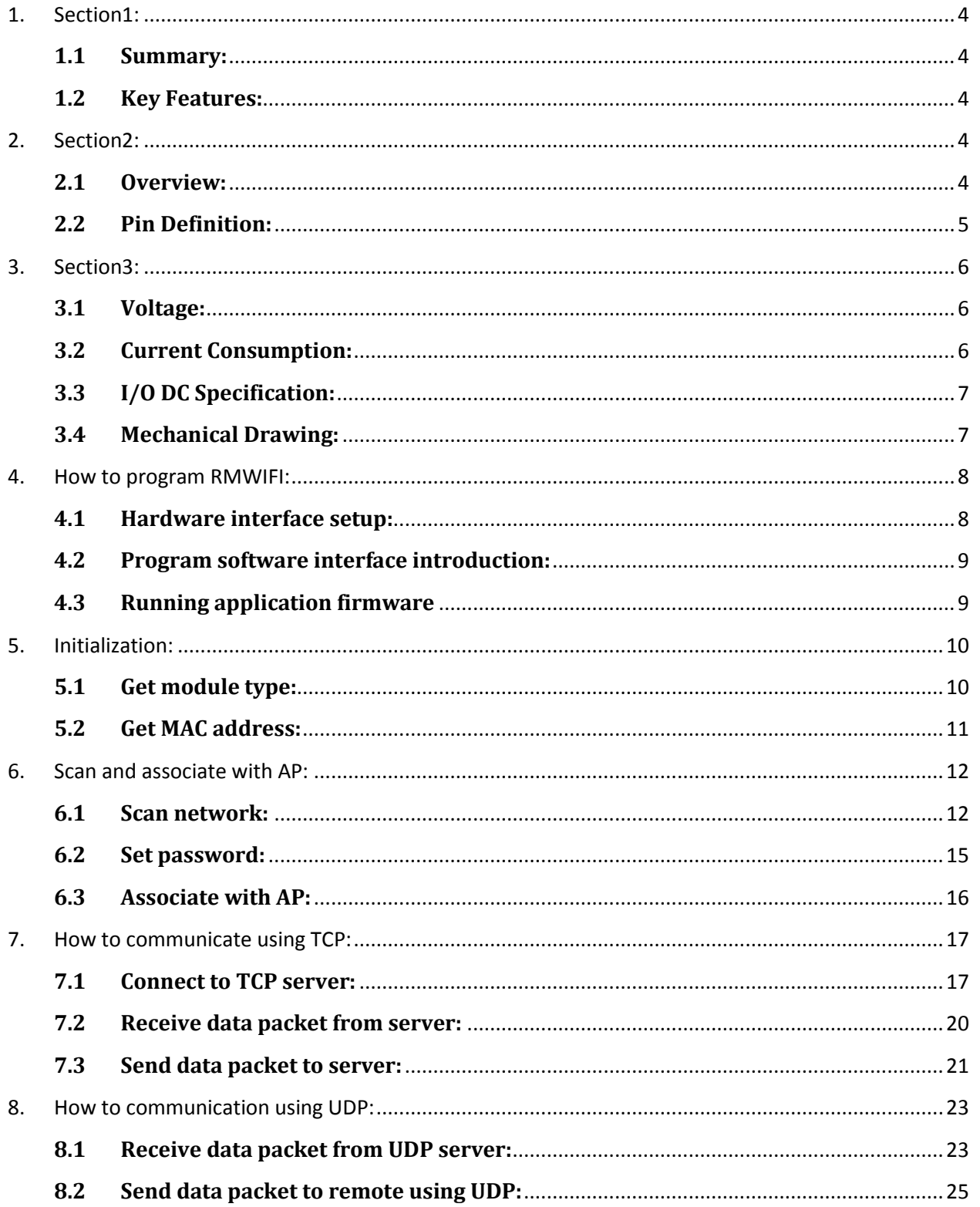

# <span id="page-3-0"></span>**1. Section1:**

### <span id="page-3-1"></span>**1.1 Summary:**

RMWIFI-M3 based on RMWIFI-M5 module provides a quick, easy and cost effective way to add Wi-Fi capabilities for RAE Systems products, such as AreaRAE2, MutlRAE2, and RAE-Hub etc.

The module combined 802.11 MAC, security, PHY functions, FLASH SRAM, and external antenna connectors, provides a Wi-Fi radio for end customers. It also integrates TCP/IP stack and other related network stacks such as DHCP client, DHCP server and web server etc. It can be used to connect to Ethernet conveniently and transfer data to network server like ProRAE Guardian directly.

### <span id="page-3-2"></span>**1.2 Key Features:**

- 46 \* 26 mm (Length \* Width) with M3 40-PINs interface
- RCS protocol API for application interface
- DSSS modulation for 1and 2Mbps, CCK modulation for 5.5 and 11Mbps
- Compatible with IEEE 802.11 b
- UART interface, SPI interface, I2C interface, one ADC channel, several GPIOs
- Low power consumption
- RoHS compliant, certified lead- and halogen-free

## <span id="page-3-3"></span>**2. Section2:**

### <span id="page-3-4"></span>**2.1 Overview:**

RMWIFI-M3 operates in the unlicensed 2.4 radio bands IEEE 802.11b, which supports Direct Sequence Spread Spectrum (DSSS) 1 Mb/s and 2 Mb/s data rates, and Complementary Code Keyed (CCK) 5.5 Mb/s and 11 Mb/s data rates. RMWIFI-M3 is based on RMWIFI-M5 module, which contains GS1011 WIFI system-on-chip. The GS1011 have fully integrated RF Transceiver, low power PA and application processor. Both TX and RX chain in the module incorporate internal power control loops.

RMWIFI-M3 carries onboard single supply monitor for 1.8V voltage supply with optional module controlled external regulator enable control pin (DC\_DC\_CNTL).

### <span id="page-4-0"></span>**2.2 Pin Definition:**

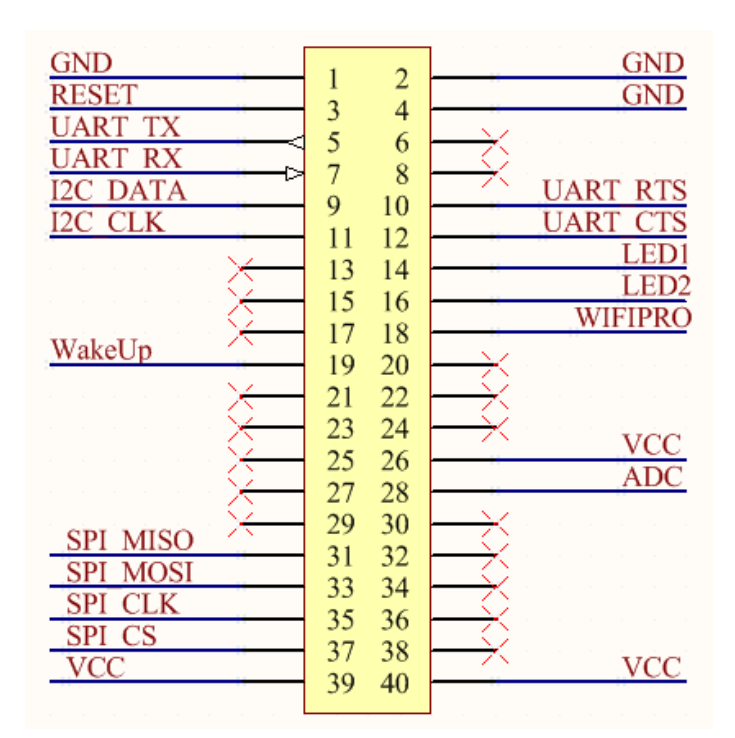

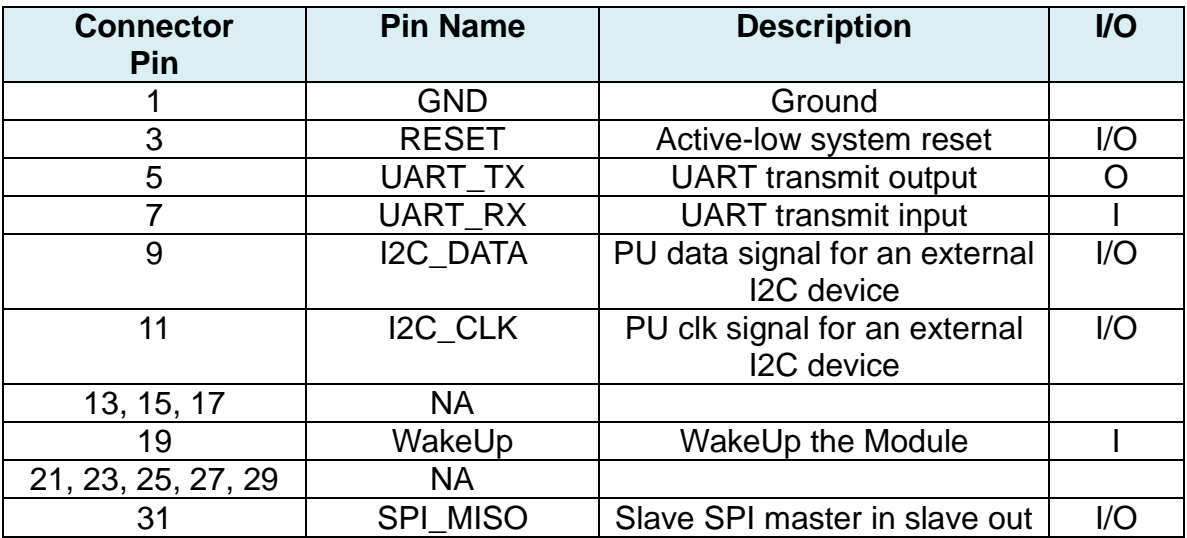

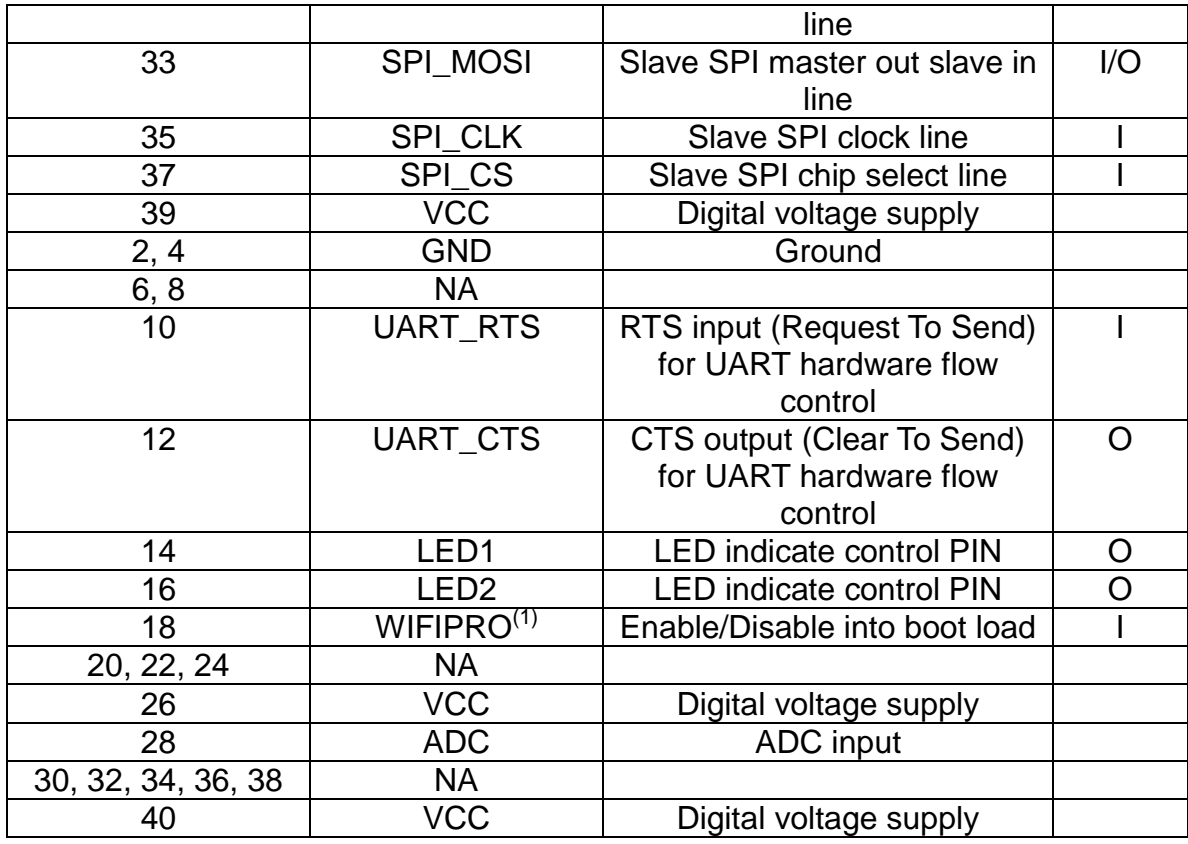

Note (1): If WIFIPRO is high during boot, the WLAN will wait for Flash download via SPI or UART.

# <span id="page-5-0"></span>**3. Section3:**

### <span id="page-5-1"></span>**3.1 Voltage:**

Power supply for the RMWIFI-M3 module will be provided by the host power pins.

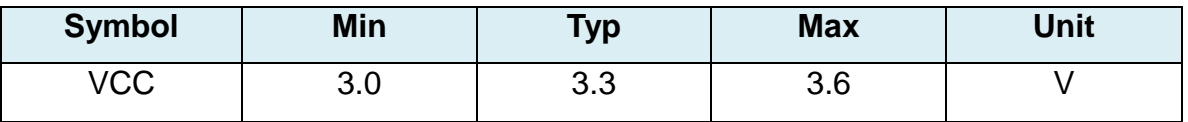

### <span id="page-5-2"></span>**3.2 Current Consumption:**

Condition: 25deg.C. The default voltage is 3.3V.

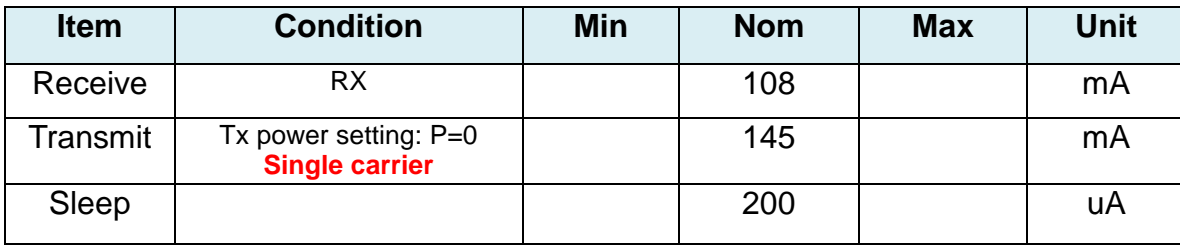

## <span id="page-6-0"></span>**3.3 I/O DC Specification:**

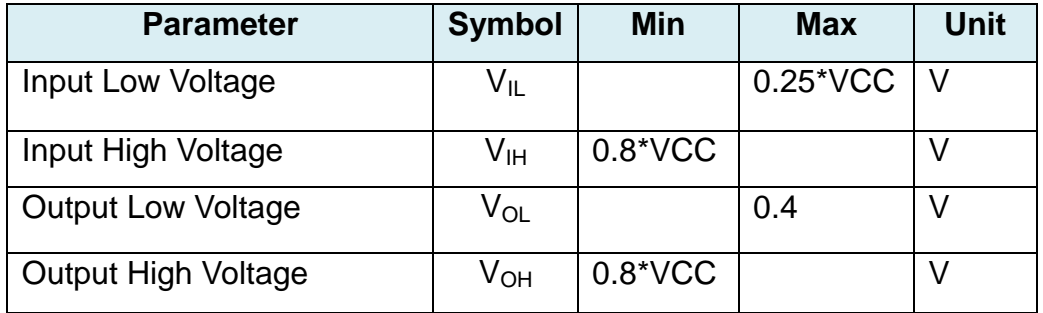

## <span id="page-6-1"></span>**3.4 Mechanical Drawing:**

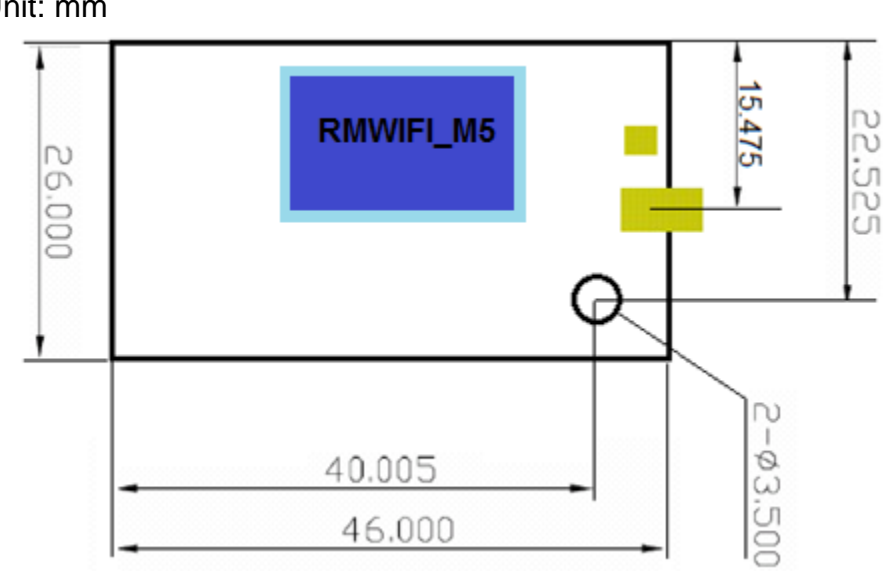

Unit: mm

# <span id="page-7-0"></span>**4. How to program RMWIFI:**

### <span id="page-7-1"></span>**4.1 Hardware interface setup:**

 **Configure the back side of the EVB as following picture:**

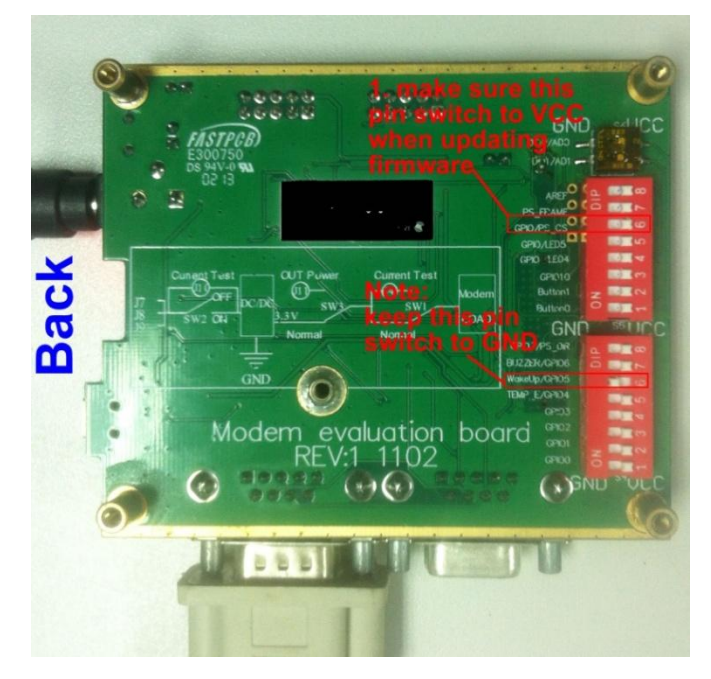

**Configure the front side of EVB as following picture:**

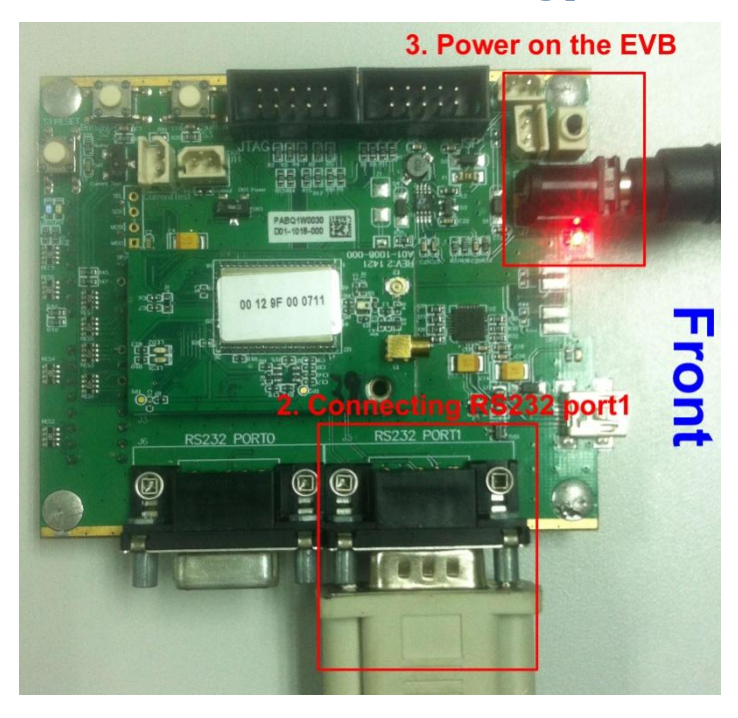

<span id="page-8-0"></span>**4.2 Program software interface introduction: Programming RMWIFI modem needs three \*.bin files which including WLAN bin, APP bin1 and APP bin2, please see following picture for detail:**

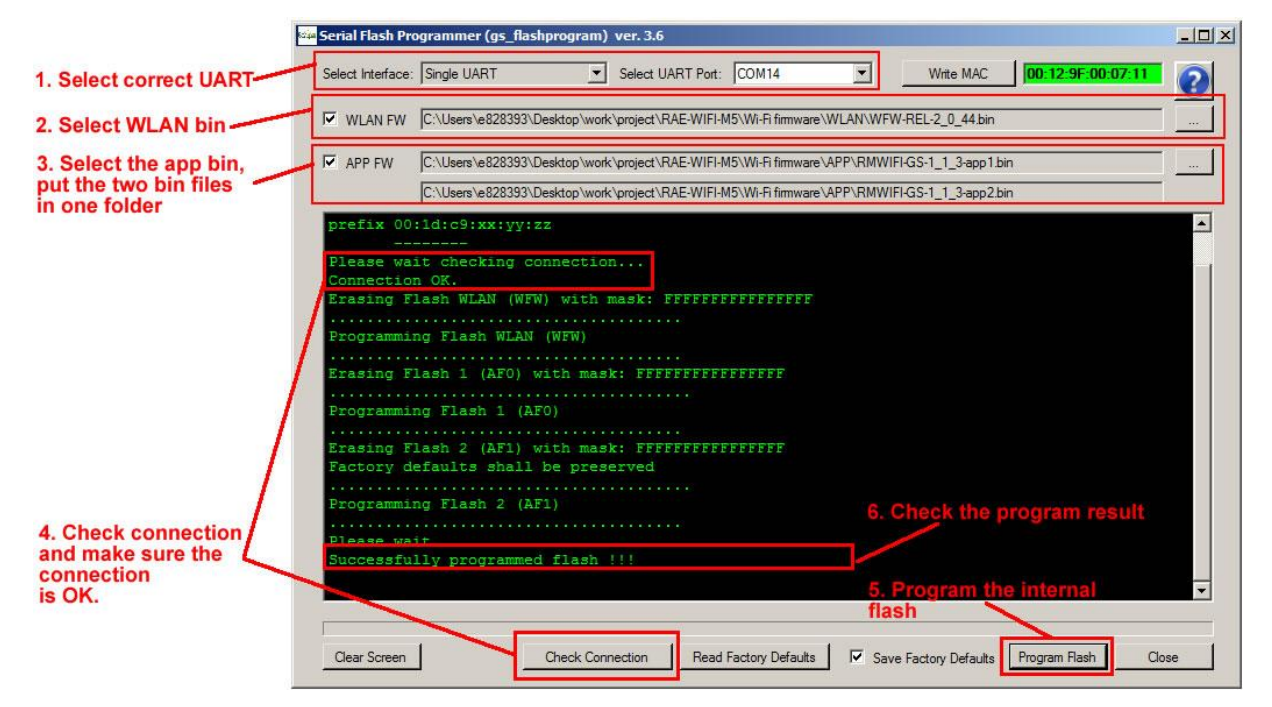

<span id="page-8-1"></span>**4.3 Running application firmware**

**After upgrading RMWIFI modem firmware successfully, configure the back side of the EVB as following picture:**

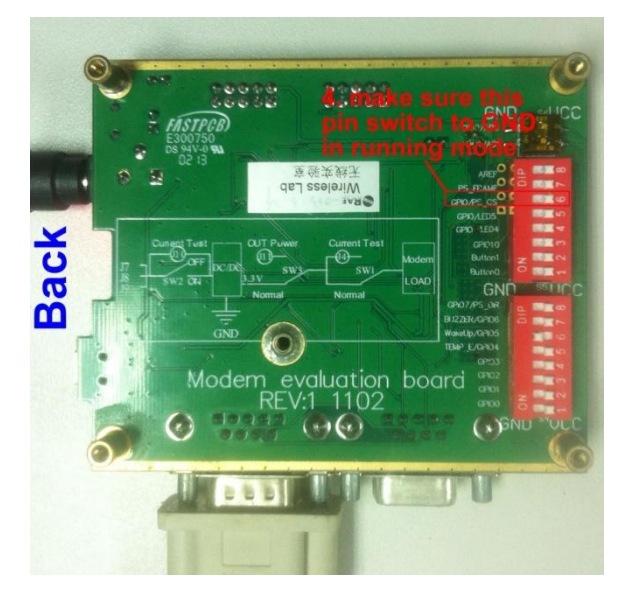

**Then power-off and power on the EVB, RMWIFI modem application firmware will run and output information as following picture via EVB's RS232 interface:**

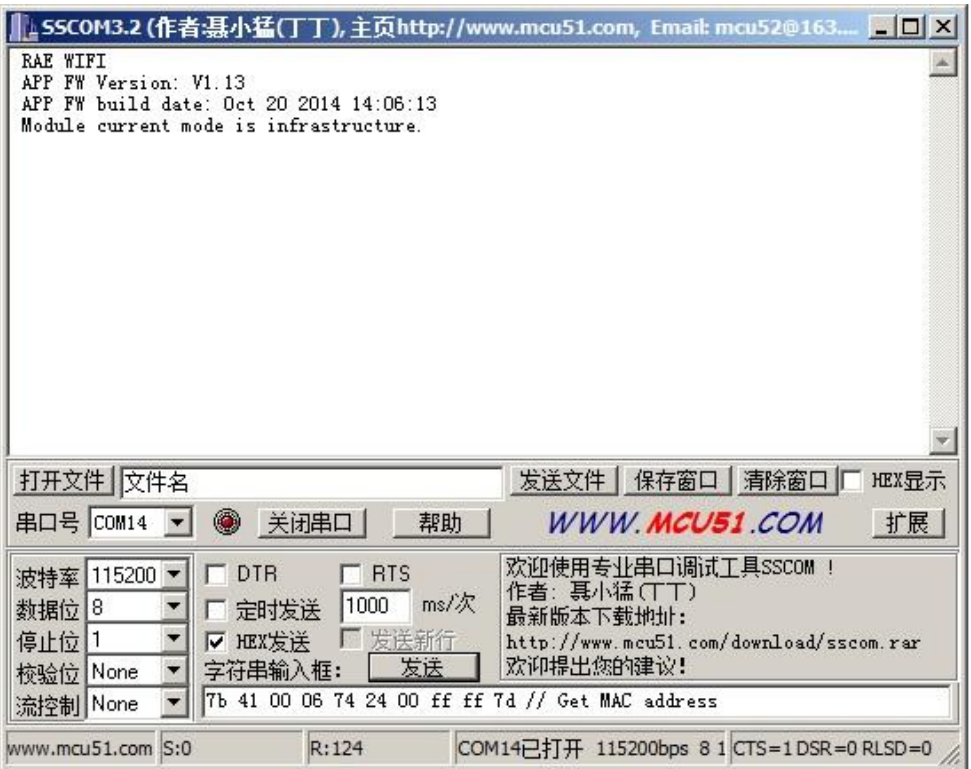

# <span id="page-9-1"></span><span id="page-9-0"></span>**5. Initialization:**

**5.1 Get module type:**

**Host command:**

**7B 41 00 06 74 2E 00 FF FF 7D**

**RMWIFI response:**

**7B 41 00 07 75 2E 00 00 3F F3 7D**

**Example communication sequence:**

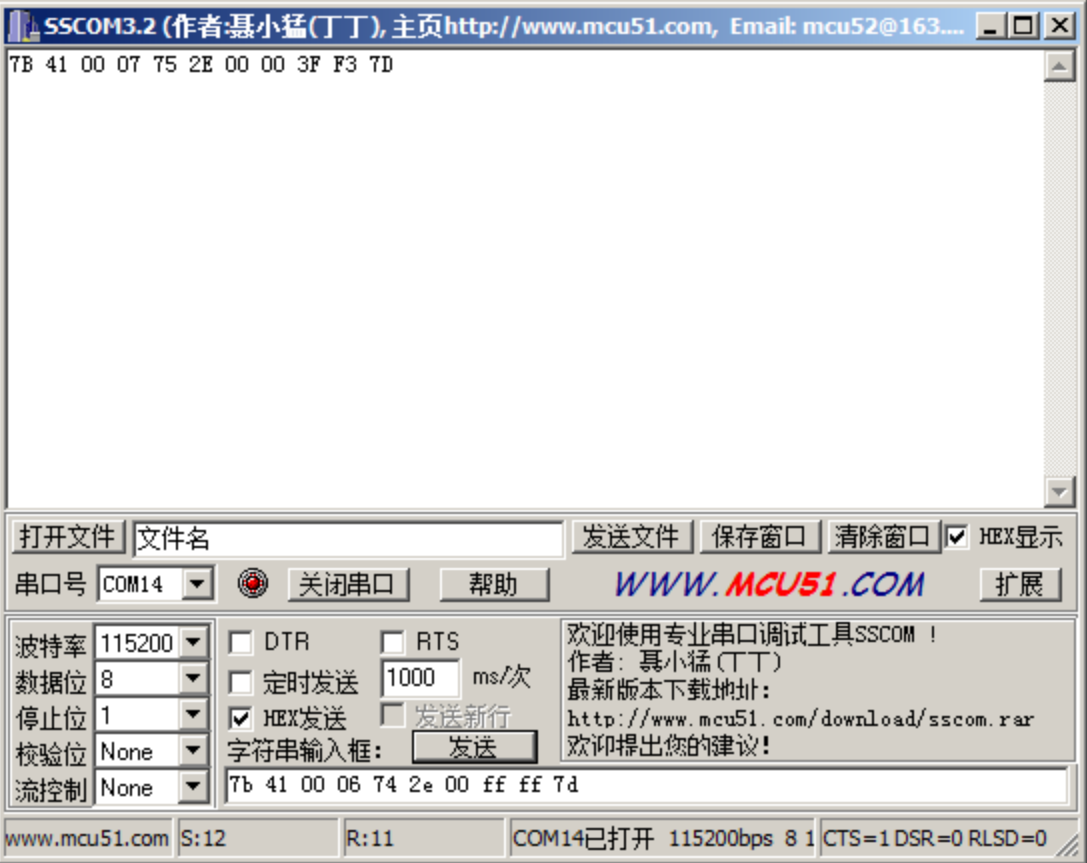

### **Note:**

**In order to make it easy when using COMM tools to communicate with RMWIFI, the CRC field of host command is replaced by FF FF.**

<span id="page-10-0"></span>**5.2 Get MAC address:**

**Host command:**

**7B 41 00 06 74 08 00 FF FF 7D**

**RMWIFI response:**

**7B 41 00 0C 75 08 00 00 12 9F 00 07 11 60 7F 7D**

**Example communication sequence:**

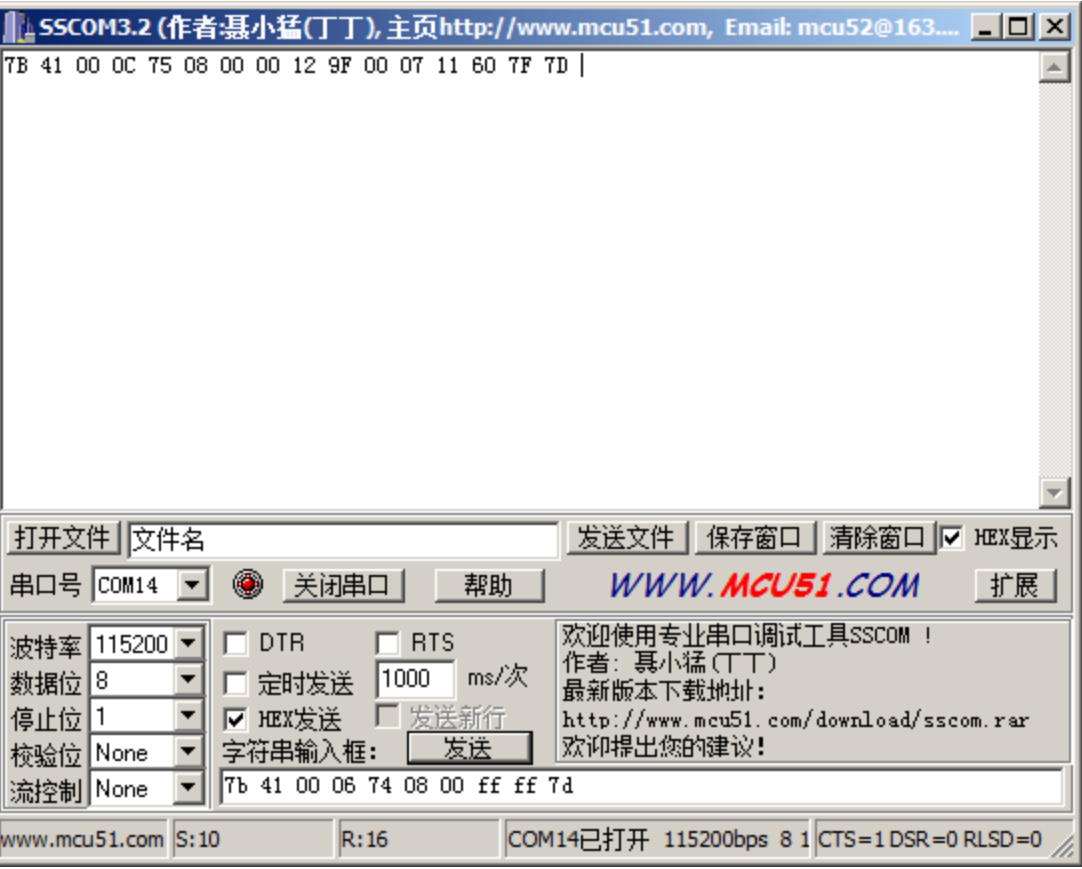

# <span id="page-11-1"></span><span id="page-11-0"></span>**6. Scan and associate with AP:**

**6.1 Scan network:**

**1. Send scan command** 

**Host command:**

**7B 41 00 0A 74 0F 00 FF FF 00 00 FF FF 7D**

**RMWIFI response:**

**7B 41 00 0A 75 0F 00 00 00 04 4C 58 3F 7D**

**Example communication sequence:**

# **Honeywell**

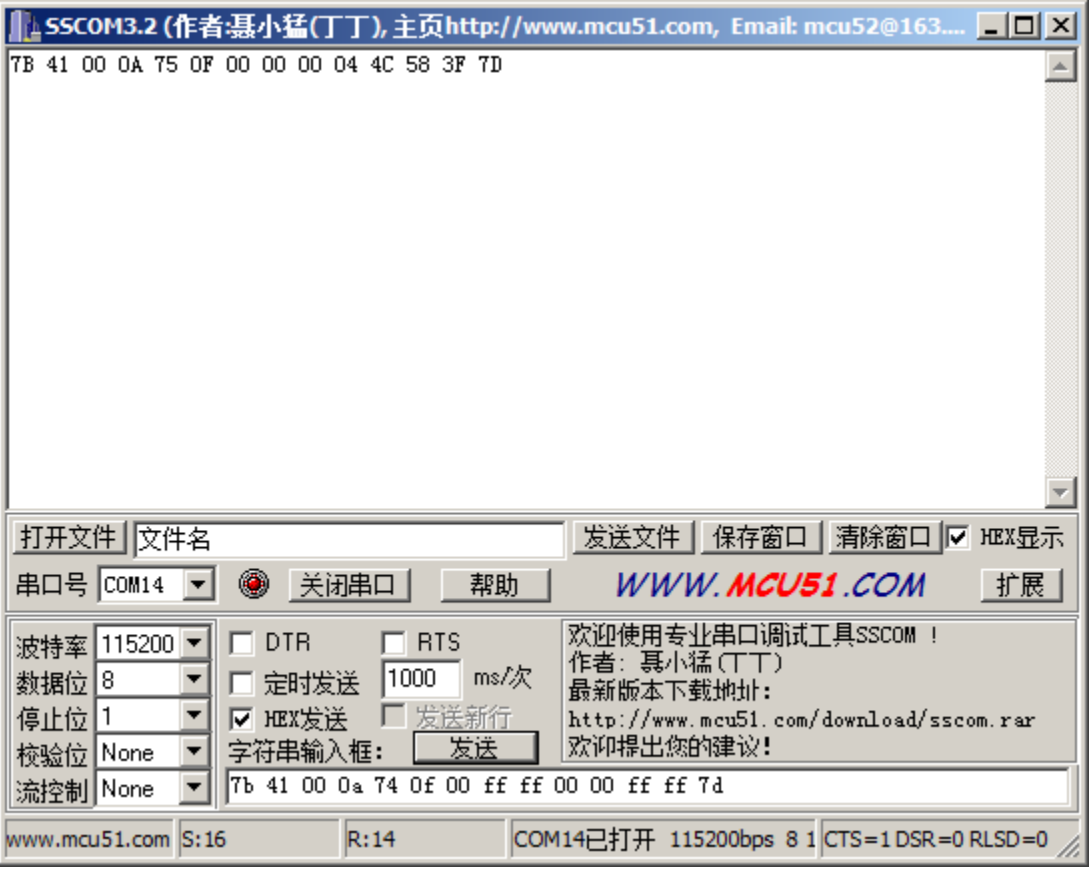

**2. Get scan status and AP number found:**

**Host command:**

### **7B 41 00 06 74 10 00 FF FF 7D**

**RMWIFI response:**

### **7B 41 00 08 75 10 00 00 01 29 0D 7D**

**Example communication sequence:**

# **Honeywell**

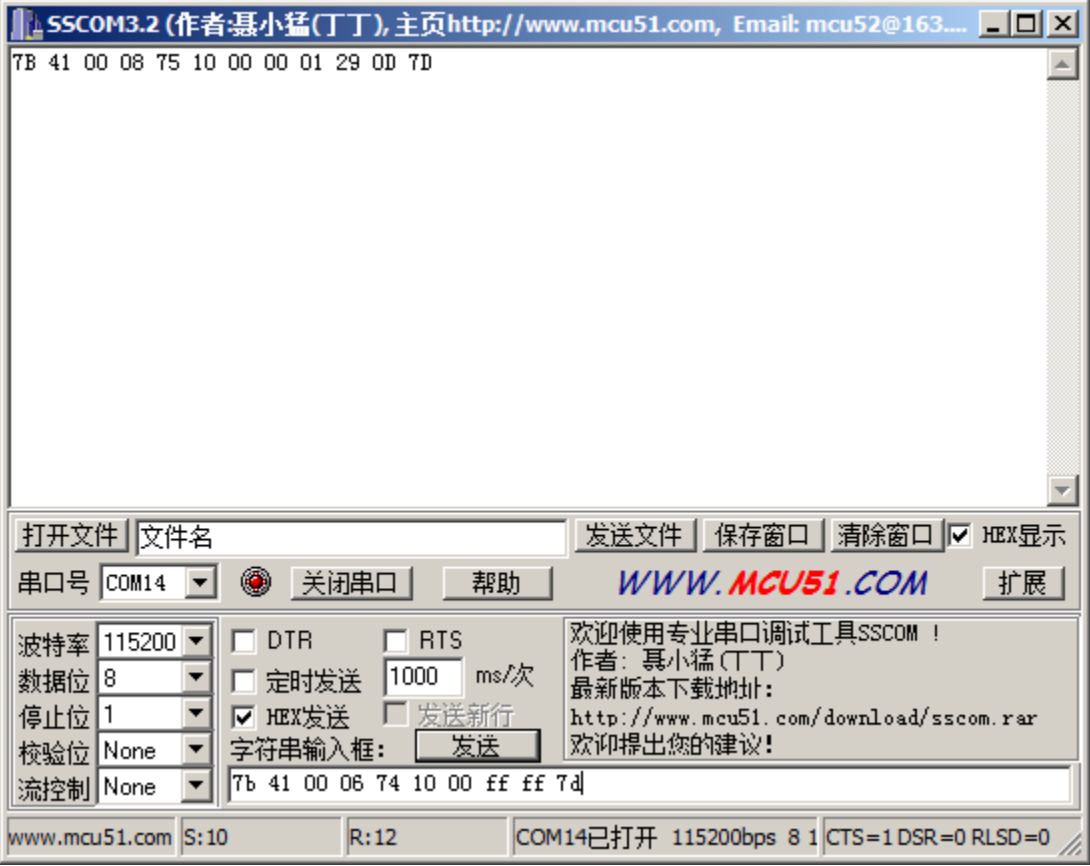

**3. Get scanned AP information according to AP index:**

**Host command:**

### **7B 41 00 07 74 11 00 00 FF FF 7D**

**RMWIFI response:**

**7B 41 00 44 75 11 00 E0 06 E6 4A CF 11 A6 0B 07 68 61 70 70 79 6C 61 00 00 00 00 00 00 00 00 00 00 00 00 00 00 00 00 00 00 00 00 00 00 00 00 00 00 57 50 41 32 2D 50 45 52 53 4F 4E 41 4C 00 00 00 00 00 00 00 00 B8 7D Example communication sequence:**

#### ↓SSCOM3.2 (作者:聂小猛(丁丁), 主页http://www.mcu51.com, Email: mcu52@163...  $\Box$   $\times$ 7B 41 00 44 75 11 00 E0 06 E6 4A CF 11 A6 0B 07 68 61 70 70 79 6C 61 00 00 00 00 00 00 4F 4E 41 4C 00 00 00 00 00 00 00 00 00 B8 7D 打开文件 | 文件名 发送文件 | 保存窗口 | 清除窗口 |▽ HEX显示 串口号 COM14 -● 关闭串口 WWW.MCU51.COM 帮助 扩展 欢迎使用专业串口调试工具SSCOM ! 波特率 115200 ▼  $\Box$  DTR  $\Box$  RTS 《注》,<br>作者:聂小猛(丁丁)<br>最新版本下载地址: 数据位 8 1000 ms/次 口 定时发送 发送新行 停止位 1  $\blacktriangledown$ **▽ HEX发送** л http://www.mcu51.com/download/sscom.rar 欢迎提出您的建议! 字符串输入框: 发送 校验位 None 7b 41 00 07 74 11 00 00 ff ff 7d 流控制 None www.mcu51.com S:12 R:72 COM14已打开 115200bps 8 1 CTS=1 DSR=0 RLSD=0

### <span id="page-14-0"></span>**6.2 Set password:**

### **Example:**

**If one AP uses WPA/WPA2, and the password is rec-wireless1**

**Host command:**

**7B 41 00 15 74 12 00 03 00 72 65 63 2D 77 69 72 65 6C 65 73 73 31**

**FF FF 7D**

**RMWIFI response:**

**7B 41 00 06 75 12 00 73 96 7D**

**Example communication sequence:**

**Copyright © 2015 Honeywell Analytics, All rights reserved.**

**Honeywell** 

# **Honeywell**

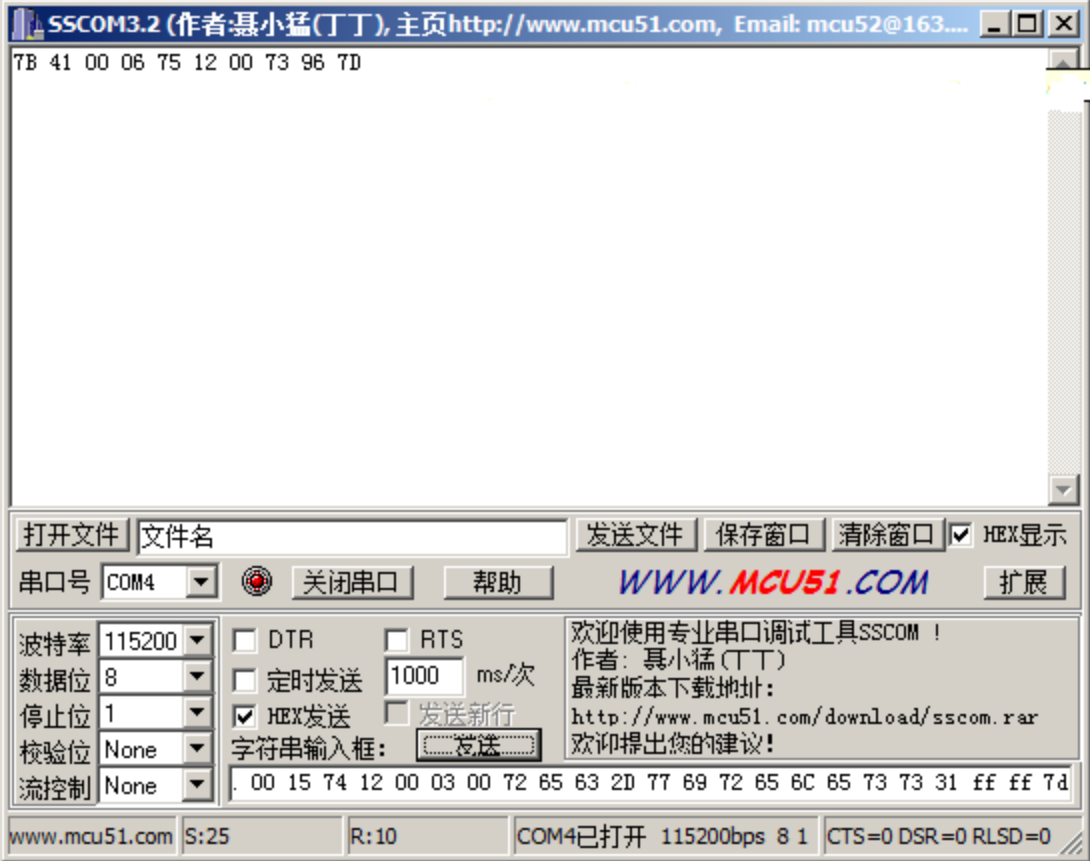

<span id="page-15-0"></span>**6.3 Associate with AP:**

### **Example:**

**The AP SSID that the module wants to associate with is** 

**gainspandemo.**

**Host command:**

**7B 41 00 12 74 13 00 67 61 69 6E 73 70 61 6E 64 65 6D 6F FF FF** 

**7D**

**RMWIFI response:**

**7B 41 00 07 75 13 00 02 17 F0 7D**

**7B 41 00 07 75 13 00 00 18 70 7D**

**The Wi-Fi module will response two commands, first command** 

**responses immediately after it receives the associate command** 

**and indicates it's doing. The second response command will delay** 

**for seconds and indicates whether it associates with AP successfully. Check the red byte of the response command, 0x00 indicates that it has associated with AP successfully. Example communication sequence:**

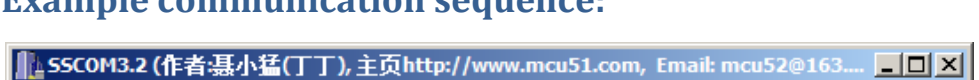

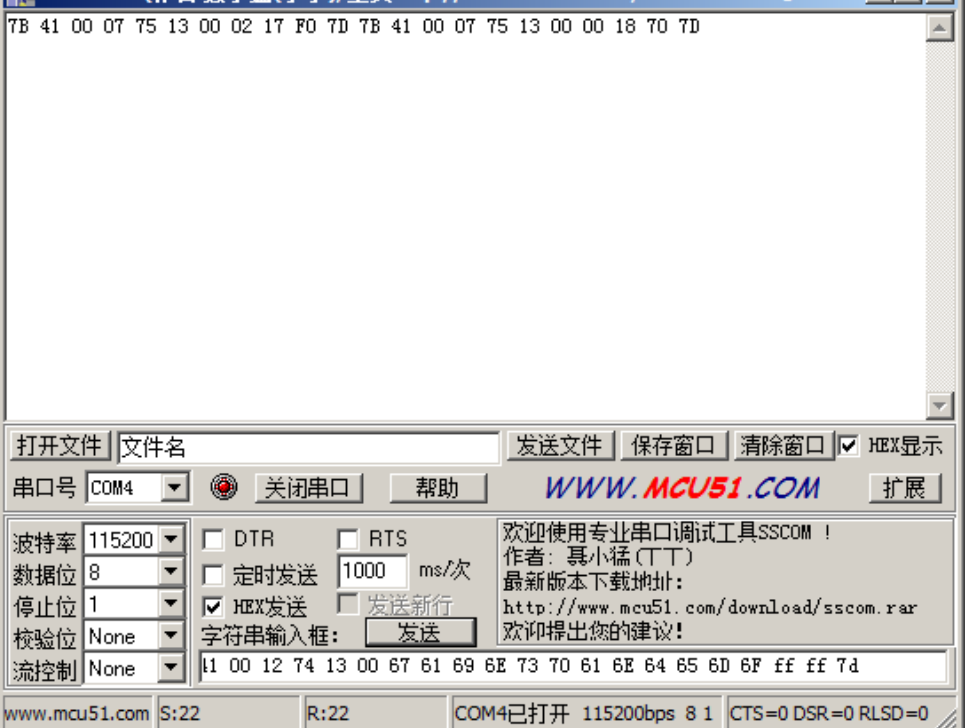

# <span id="page-16-1"></span><span id="page-16-0"></span>**7. How to communicate using TCP:**

### **7.1 Connect to TCP server:**

**1. Use the socket test tool, create a TCP server as following picture, the TCP listen port is 9723:**

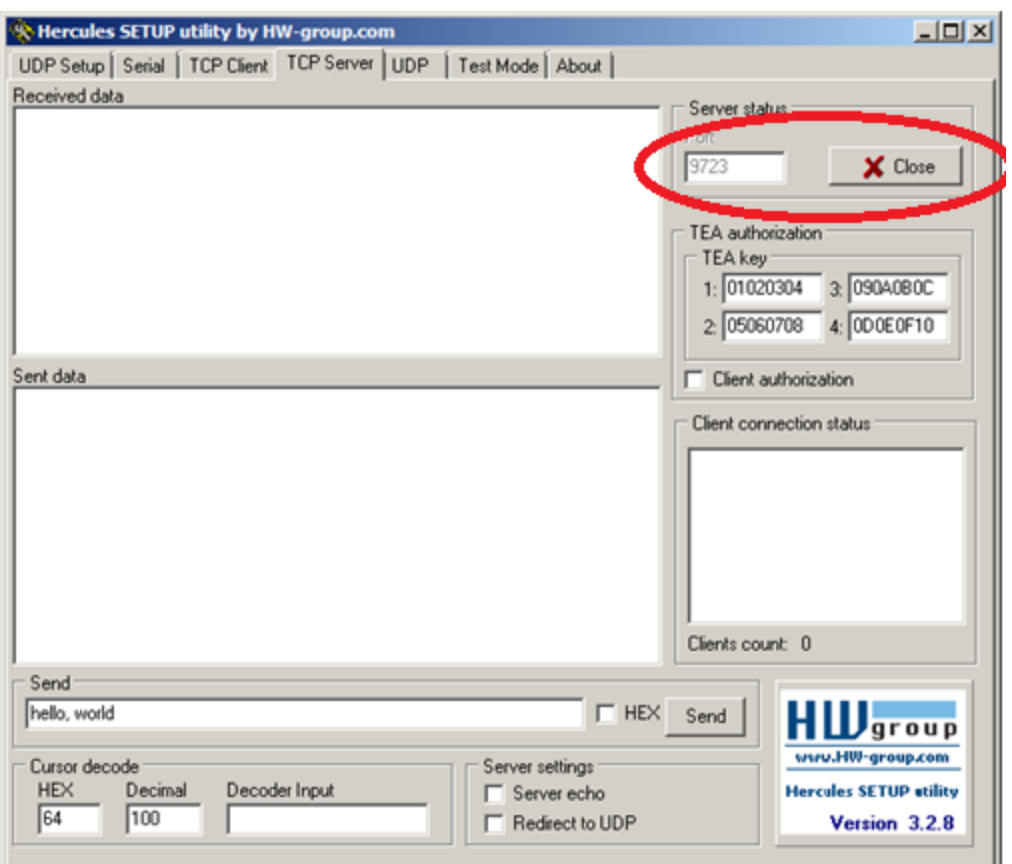

**2. Connect to the TCP server:**

**Host command:**

**7B 41 00 0c 74 1A 00 c0 a8 01 86 25 fb ff ff 7d**

**RMWIFI response:**

**7B 41 00 07 75 1A 00 00 AC 70 7D**

**Example communication sequence:**

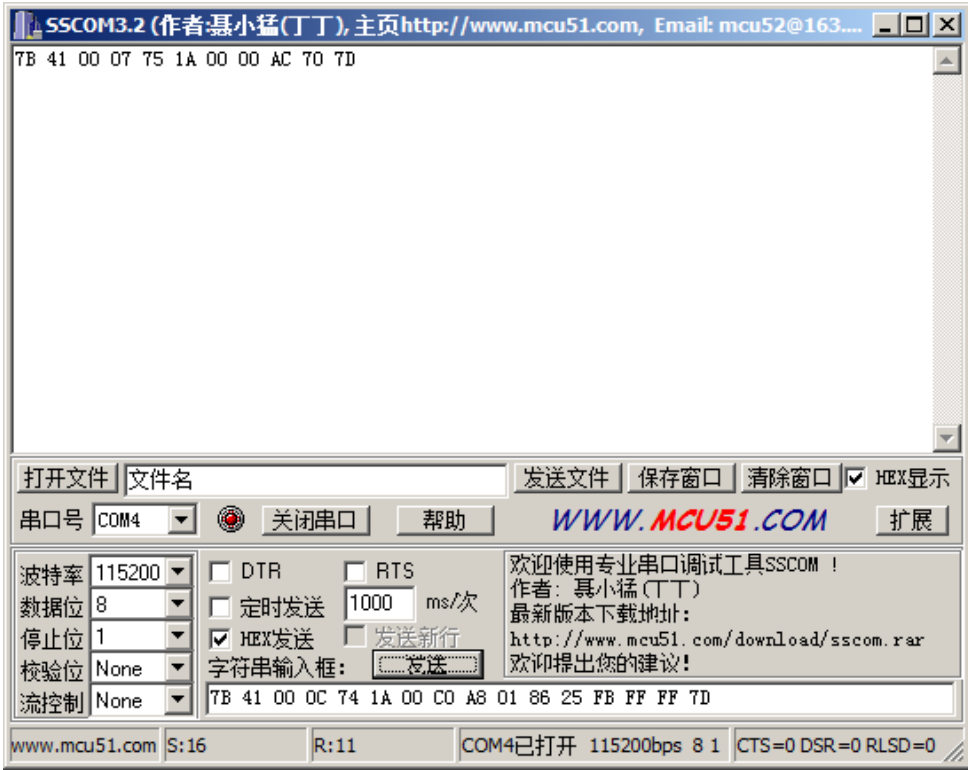

### **The socket test tools will inform that one client has connected to it:**

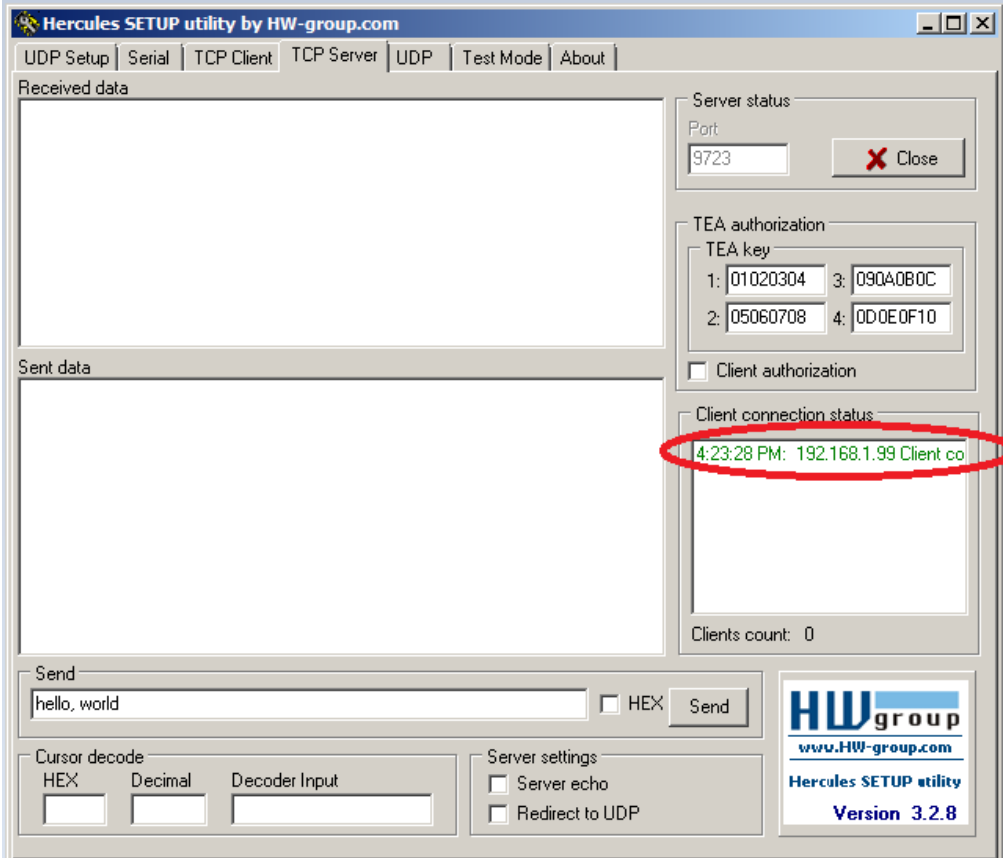

**Copyright © 2015 Honeywell Analytics, All rights reserved.**

### <span id="page-19-0"></span>**7.2 Receive data packet from server:**

## **From the socket test tools side, send data packet to RMWIFI as following picture:**

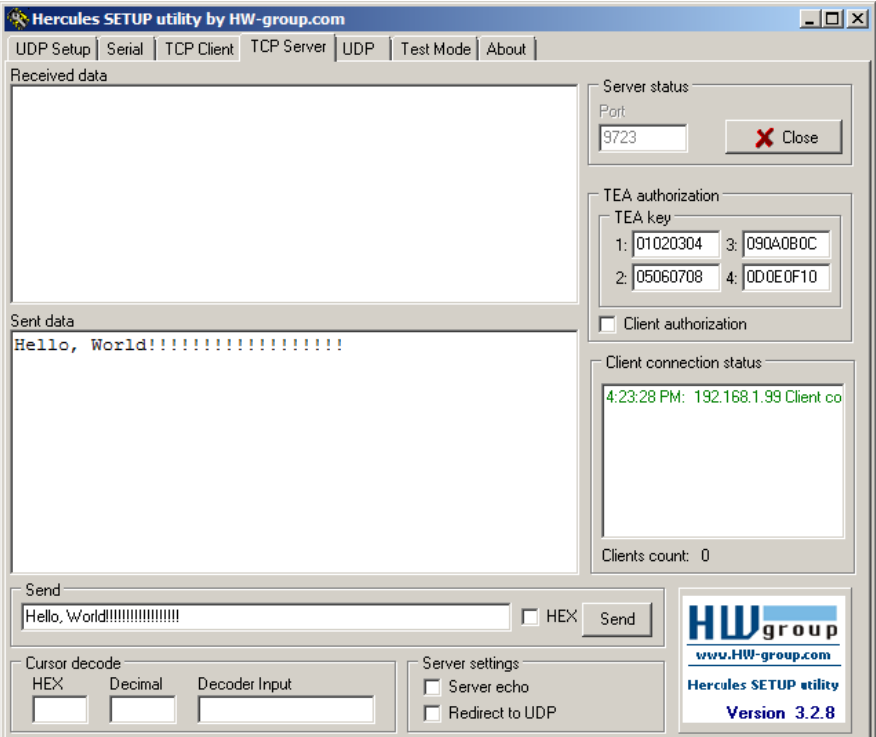

### **The RMWIFI will receive the data packet from TCP server:**

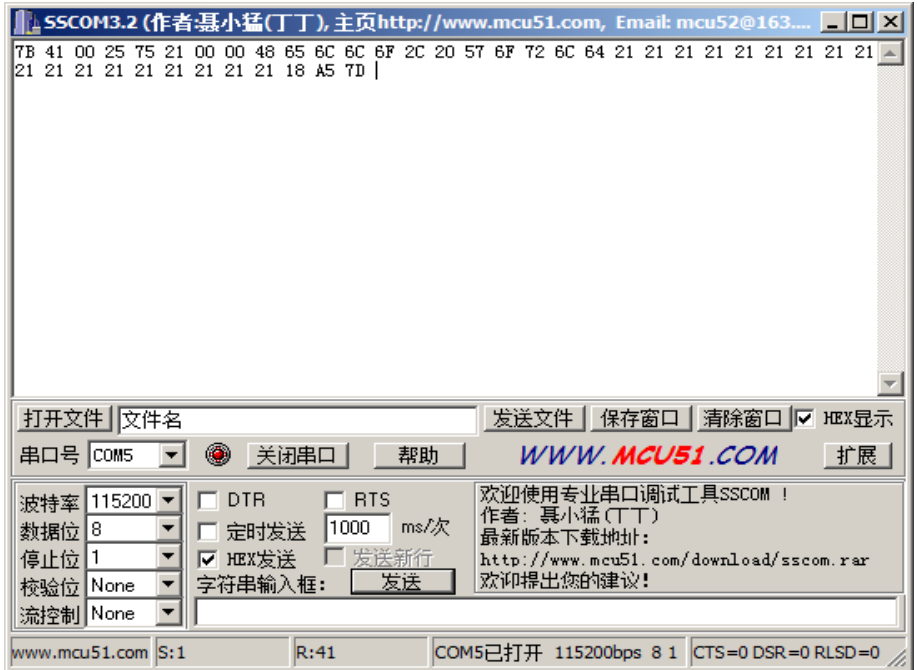

### <span id="page-20-0"></span>**7.3 Send data packet to server:**

**Send the same data packet back to TCP server:**

### **Host command:**

**7B 41 00 26 74 20 00 00 00 48 65 6C 6C 6F 2C 20 57 6F 72 6C 64 21** 

**21 21 21 21 21 21 21 21 21 21 21 21 21 21 21 21 21 FF FF 7D**

**RMWIFI response:**

**7B 41 00 07 75 20 00 00 E4 73 7D**

**Example communication sequence:**

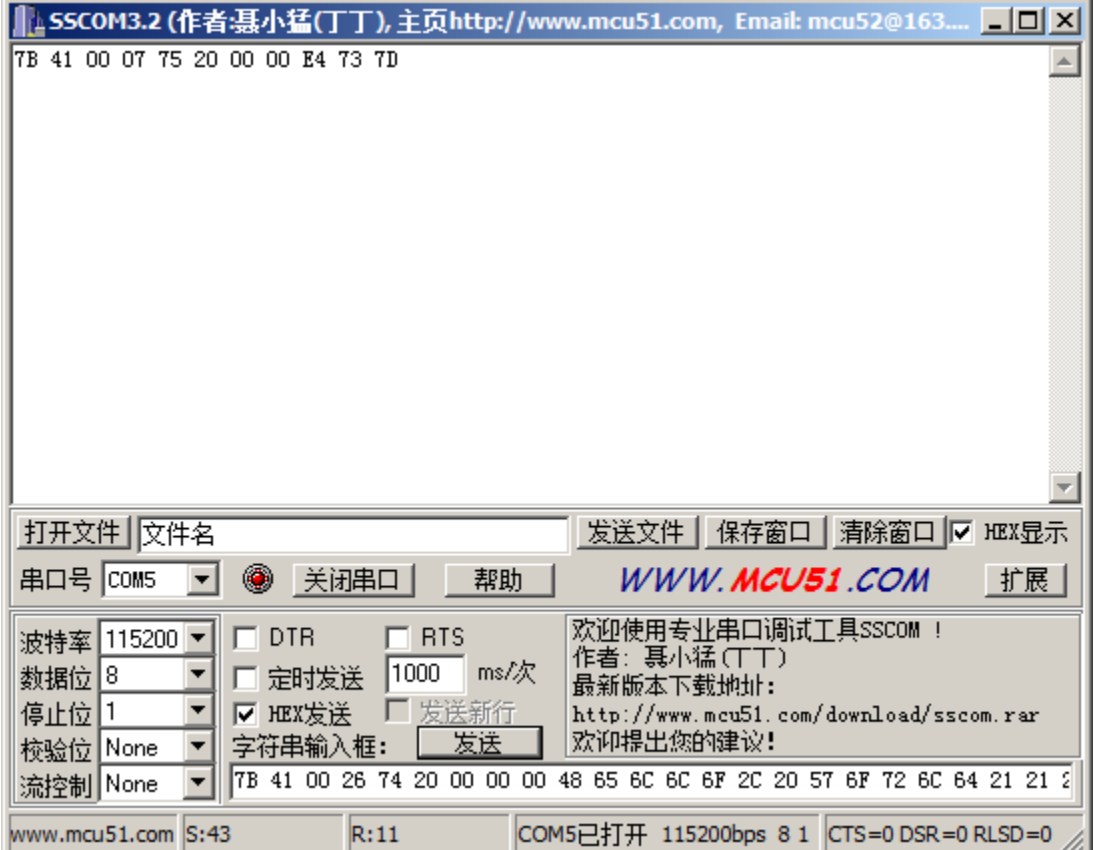

**The socket test tool side will receive the data packet as following picture which is the same data packet as it sends out:**

# **Honeywell**

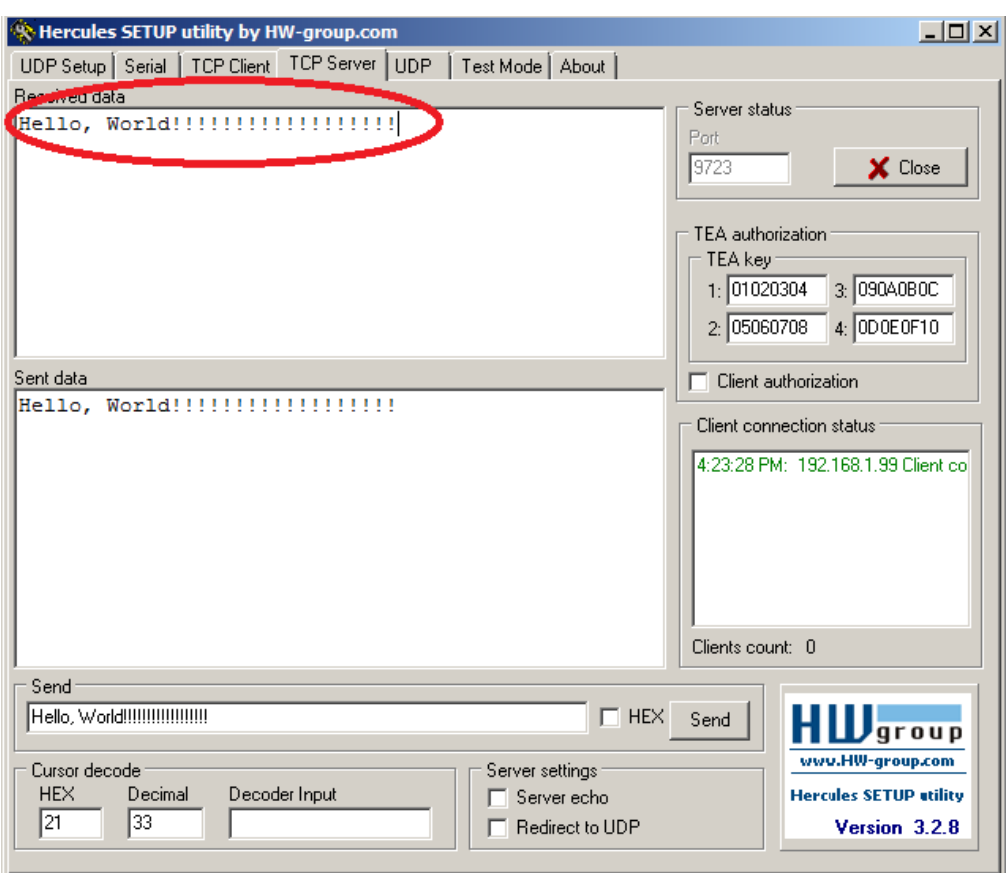

### *Note:*

**During doing the test, please make sure the host PC running the socket test tools connects to the same AP as Wi-Fi module associate with.**

# <span id="page-22-0"></span>**8. How to communication using UDP:**

**Firstly, use socket tool to create UDP socket which listen on local port 4023, remote communication node IP: 192.168.1.99, port: 6000, see following picture for detail:**

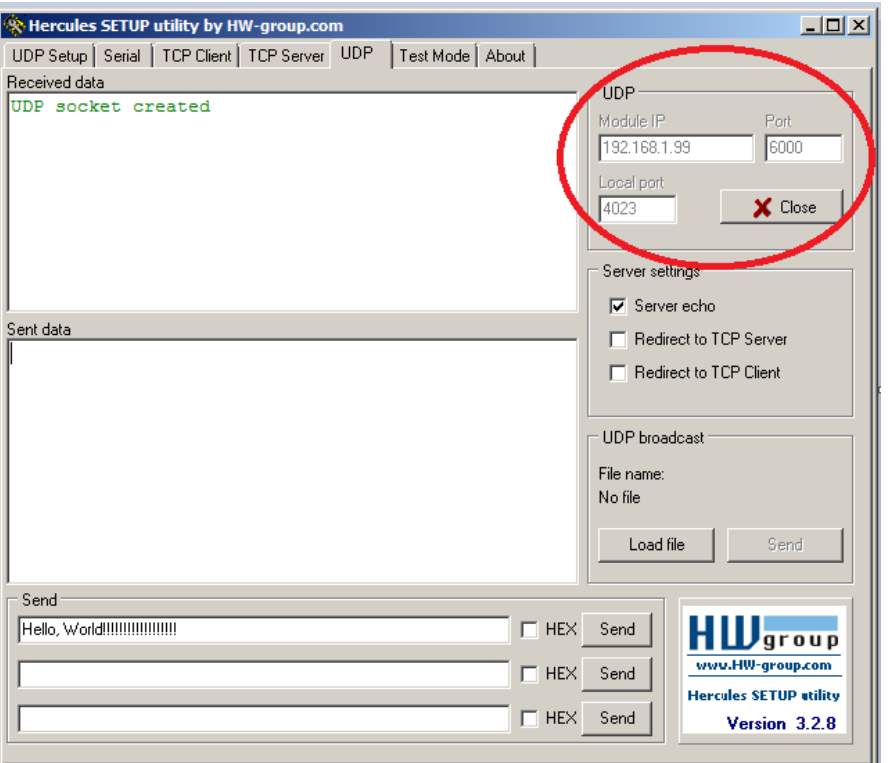

<span id="page-22-1"></span>**8.1 Receive data packet from UDP server:**

**1. In order to receive data packet from remote using UDP protocol, communication via UDP, RMWIFI will need to listen on local port: 6000.**

**Host command:**

**7B 41 00 08 74 1D 00 17 70 FF FF 7D**

**RMWIFI\_M3 response:**

**7B 41 00 07 75 1D 00 00 C3 F0 7D**

**Example communication sequence:**

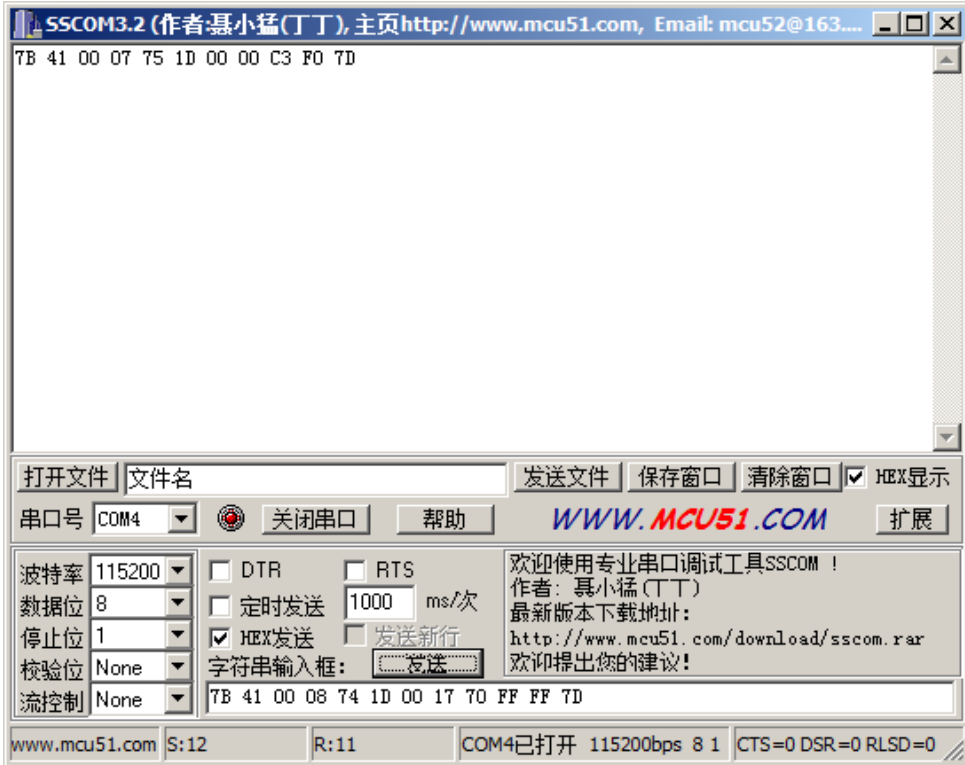

### **2**. **Send data packet to RMWIFI as following:**

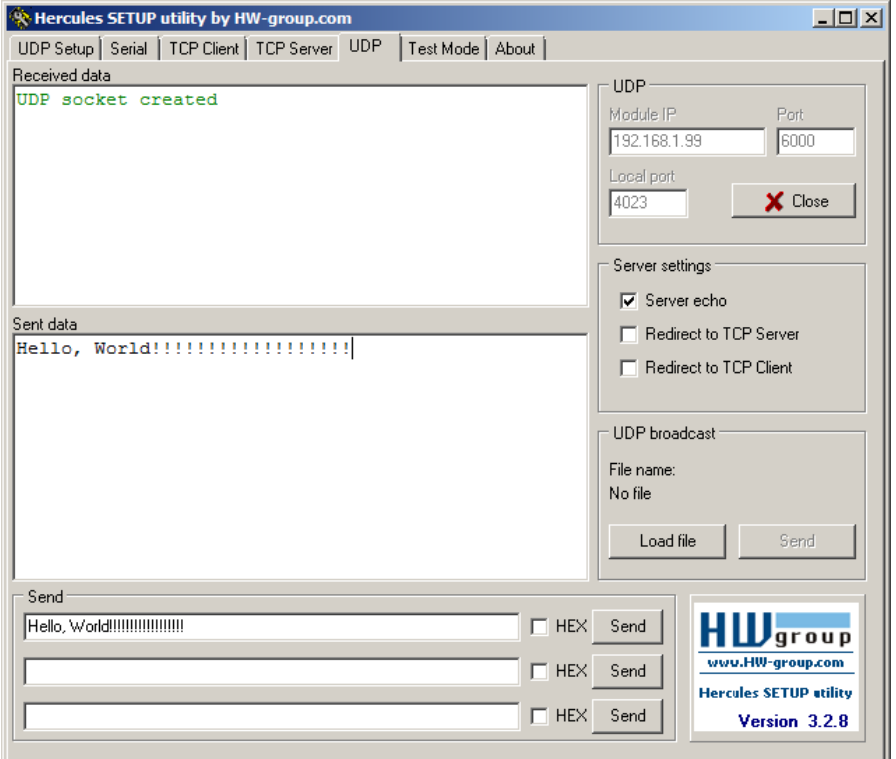

## **RMWIFI will receive data packet:**

## **7B 41 00 2B 75 21 00 00 C0 A8 01 86 0F B7 48 65 6C 6C 6F 2C 20 57 6F 72 6C 64 21 21 21 21 21 21 21 21 21 21 21 21 21 21 21 21 21 21 A1 37 7D**

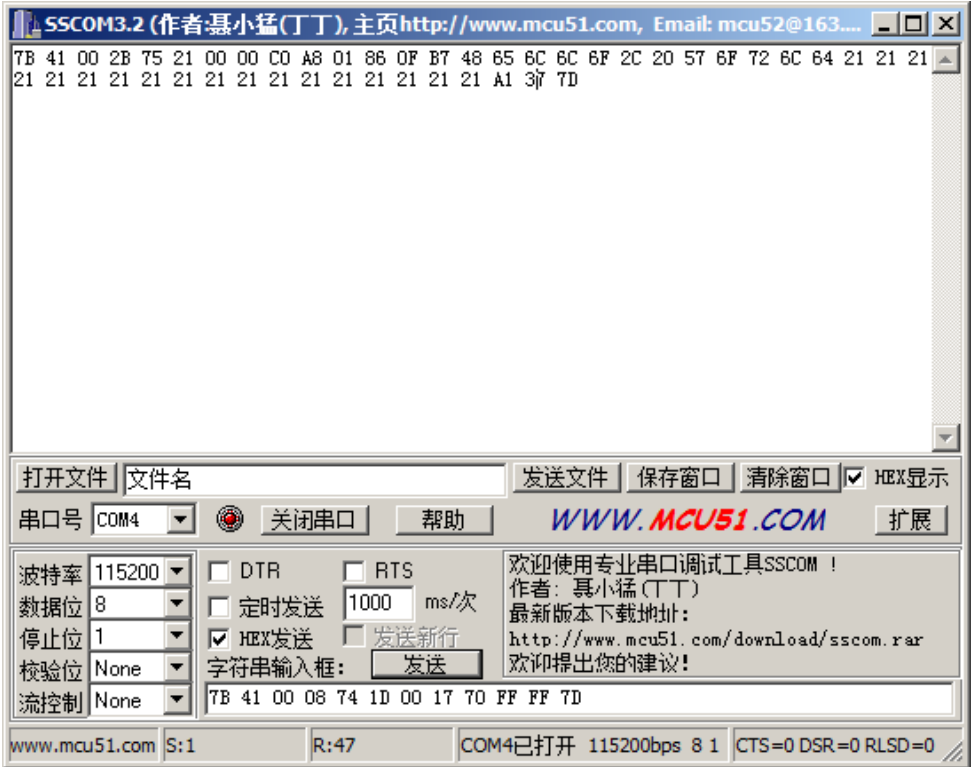

<span id="page-24-0"></span>**8.2 Send data packet to remote using UDP:**

**1. RMWIFI will need to create virtual connection to get a** 

**connection ID.**

**Host command:**

**7B 41 00 0C 74 1C 00 C0 A8 01 86 0F B7 FF FF 7D**

**RMWIFI response:**

**7B 41 00 07 75 1C 00 00 D4 70 7D**

**Example communication sequence:**

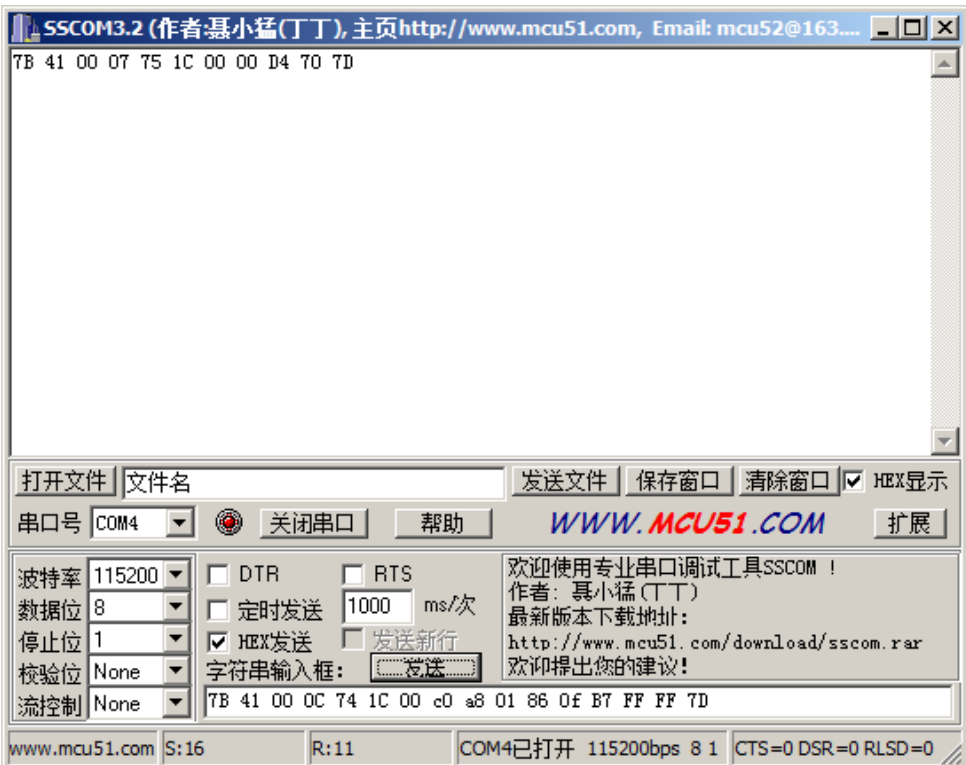

**2. Send data packet" Hello, World!!!!!!!!!!!!!!!!!!" to remote:**

### **Host command:**

**7B 41 00 2C 74 20 00 00 01 C0 A8 01 86 0F B7 48 65 6C 6C 6F 2C 20 57 6F 72 6C 64 21 21 21 21 21 21 21 21 21 21 21 21 21 21 21 21 21 21 ff ff 7D**

**RMWIFI response:**

**7B 41 00 07 75 20 00 00 E4 73 7D**

**Example communication sequence:**

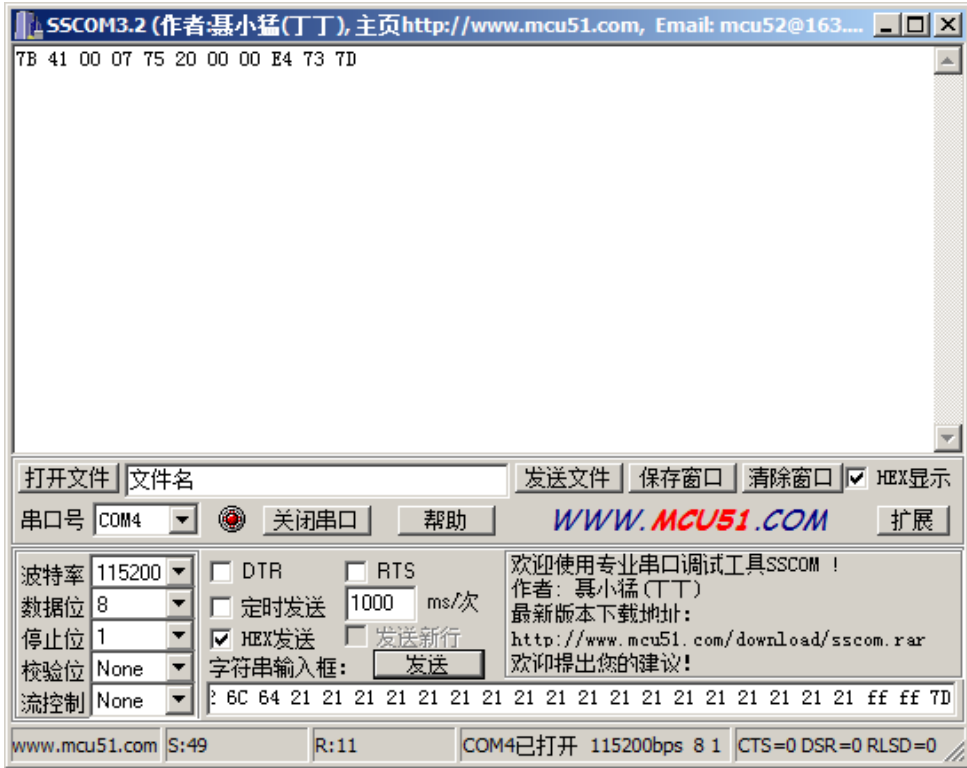

## **Socket test tool will receive the data packet:**

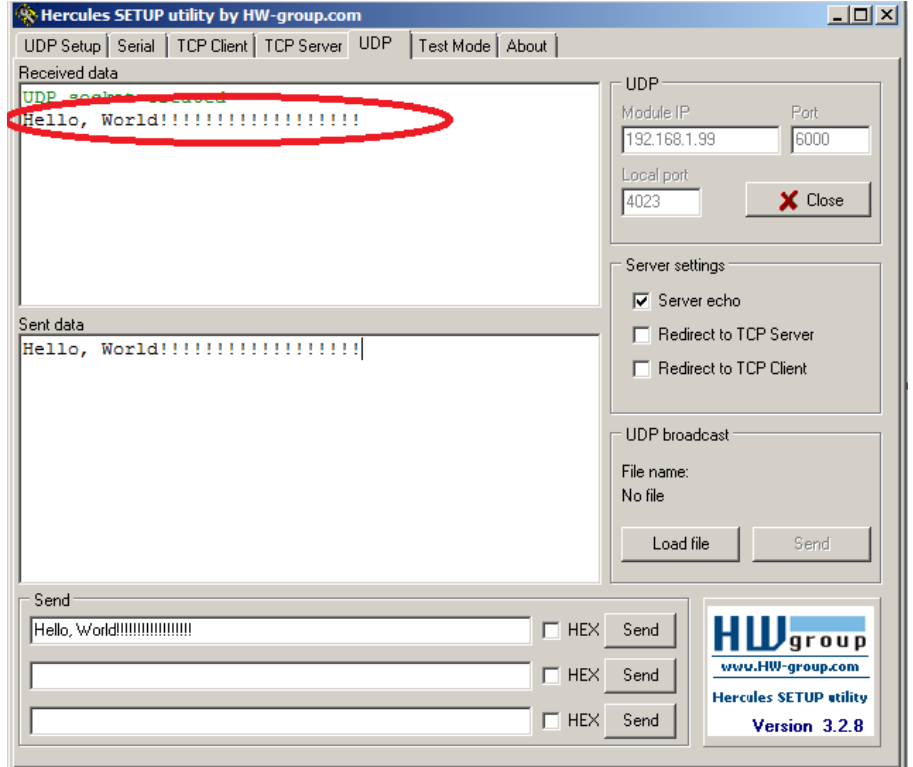

# **9. Reference:**

- **1. 904-E800-xxx RAE Wi-Fi communication Protocol.doc**
- **2. Rev2 EVB board -Datasheet.docx**

# **10. Caution:**

This device complies with Part 15 of the FCC Rules. Operation is subject to the following two conditions: (1) this device may not cause harmful interference, and (2) this device must accept any interference received, including interference that may cause undesired operation. Changes or modifications not expressly approved by the party responsible for compliance could void the user's authority to operate the equipment.

This equipment has been tested and found to comply with the limits for a Class B digital device, pursuant to part 15 of the FCC Rules. These limits are designed to provide reasonable protection against harmful interference in a residential installation. This equipment generates uses and can radiate radio frequency energy and, if not installed and used in accordance with the instructions, may cause harmful interference to radio communications. However, there is no guarantee that interference will not occur in a particular installation. If this equipment does cause harmful interference to radio or television reception, which can be determined by turning the equipment off and on, the user is encouraged to try to correct the interference by one or more of the following measures:

-Reorient or relocate the receiving antenna.

-Increase the separation between the equipment and receiver.

-Connect the equipment into an outlet on a circuit different from that to which the receiver is connected.

-Consult the dealer or an experienced radio/TV technician for help.

### **MPE Reminding**

To satisfy FCC RF exposure requirements, a separation distance of 20 cm or more should be maintained between the antenna of this device and persons during device operation. To ensure compliance, operations at closer than this distance is not recommended.

### **Region Selection**

Limited by local law regulations, version for North America does not have region selection option.

#### **Information for the OEM Integrators**

This device is intended for OEM integrators only. Please see the full grant of equipment document for restrictions.

#### **Label Information to the End User by the OEM or Integrators**

If the FCC ID of this module is not visible when it is installed inside another device, then the outside of the device into which the module is into which the module is installed must be label with "Contains FCC ID: SU3RMWIFI".

### **For detachable antennas:**

This device is tested together with a PCB and a Pole antenna. The client can use an antenna with the same type of the two antennas, but must make sure that the maximum gain of PCB antenna is 0dBi and the maximum gain of Pole antenna is 1.5dBi.